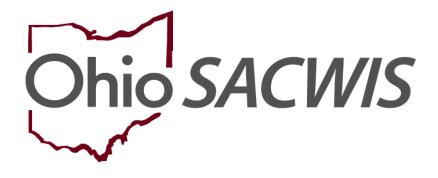

# **Knowledge Base Article**

# **Table of Contents**

| Overview                                |    |
|-----------------------------------------|----|
| Navigating to the Merge Case screen     |    |
| Example of a Case Merge Error Message   | 7  |
| Example of a Switch Case ID             |    |
| Example of Two Cases That Can Be Merged | 9  |
| Case Member Comparison Section          |    |
| Worker Assignment Overlap Dates         | 11 |
| Caretaker Section                       |    |
| Other General Rules about Merging Case  |    |
| Appendix A                              |    |
| Appendix B                              | 14 |

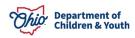

## **Overview**

This Knowledge Base Article discusses how to merge two case records in Ohio SACWIS and related information about the process. However, not all cases can be merged.

See the case merge guidelines throughout this Knowledge Base Article, Appendix A and Appendix B, as well as the **Other General Rules about Merging Cases** subsection towards the end of this document.

## Navigating to the Merge Case screen

- 1. On the Ohio SACWIS Home screen, click the Administration tab.
- 2. Click the Utilities tab.
- 3. Click the Merge Person link in the Navigation menu.

| Home                      | Intake   | Case             | Provider  | Financial | Administration |
|---------------------------|----------|------------------|-----------|-----------|----------------|
| Staff Maintenance         | Security | Reports Training | Utilities |           |                |
| <>                        |          |                  |           |           |                |
| Merge Person              |          |                  |           |           |                |
| Merge Case                |          |                  |           |           |                |
| Identify Duplicate Person |          |                  |           |           |                |
| Associate Case            |          |                  |           |           |                |
| Maintain PSA              |          |                  |           |           |                |
| AP Workload               |          |                  |           |           |                |
| Restrict Case/Intake      |          |                  |           |           |                |
| Case Closure              |          |                  |           |           |                |
| Non ODJFS Provider Merge  |          |                  |           |           |                |
| AFCARS                    |          |                  |           |           |                |
| NEICE Requests            |          |                  |           |           |                |

The Retain Person / Remove Person screen appears.

4. In the **Retain Person** section, click the **Search Case** button.

| Retain Case | Remove Case |
|-------------|-------------|
| Search Case | Search Case |

#### The Case Search Criteria screen appears.

- 5. To search for the retain case, enter information into one (or more) of the following fields:
  - Case Last Name
  - Case First Name
  - Case ID

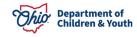

6. Click the **Search** button.

| earch For Case        |            |                  |   |
|-----------------------|------------|------------------|---|
| ise ID:               | ~ OR ~     | Case Last Name:  |   |
|                       | - OK       |                  |   |
|                       |            | Case First Name: |   |
|                       |            |                  |   |
|                       | OR         |                  |   |
|                       |            |                  |   |
| se Reference Type:    |            |                  |   |
| ~                     |            |                  |   |
| orker Last Name:      |            |                  |   |
| And Last Name.        |            |                  |   |
|                       |            |                  |   |
| orker First Name:     |            |                  |   |
| orker First Name:     |            |                  |   |
|                       |            |                  |   |
|                       |            |                  | ~ |
|                       |            |                  | ~ |
| jency:                | Case Ca    | tegory:          | ~ |
| orker First Name:     | Case Ca    | tegory:          | ~ |
| jency:                |            | tegory:          |   |
| jency:                |            | tegory:          |   |
| gency:<br>ase Status: | v Sort by: |                  | v |
| iency:<br>ise Status: | v Sort by: |                  | ~ |
| jency:                | v Sort by: |                  |   |

The results appear in the Case Search Results section.

Important: To merge, the Retained Case must be in one of the following categories:

- Assessment / Investigation
- ICPC

ICAMA

- Alternative Response Assessment
- Alternative Response Ongoing
- Ongoing

- Adoption Subsidy Only
- 7. Click the **Select** link in the appropriate row.

| Search Resu<br>Result(s) 1 to 1 | of 1 / Page 1 of 1                                      |              |                                         |               |                                                      |                         |
|---------------------------------|---------------------------------------------------------|--------------|-----------------------------------------|---------------|------------------------------------------------------|-------------------------|
|                                 | Case Name / ID                                          | Case Address | Current Case Status / Effective<br>Date | Category      | Agency<br>Primary Worker                             | Agency Phone /<br>Email |
| select edit                     | Sacwis, Susie /<br>123456<br><u>View Case Members</u> 🗸 | Test Address | Closed / 11/19/2001                     | Assess/Invest | Test County Department of Job and<br>Family Services |                         |

The **Retain Case** / **Remove Case** screen appears with the information populated in the retain section as shown below.

8. In the **Remove Case** section, click the **Search Case** button.

| Retain Cas         | e                                                    |
|--------------------|------------------------------------------------------|
| Search Ca          | se                                                   |
| Case ID:           | 123456                                               |
| Name:              | Sacwis, Susie                                        |
| Agency:            | Test County Department of Job and Family<br>Services |
| Status:            | Closed                                               |
| Effective<br>Date: | 11/19/2001                                           |
| Category:          | Assess/Invest                                        |
| Address:           | Test Address                                         |
| Geo Code:          |                                                      |
| Phone:             |                                                      |

#### The Case Search Criteria screen appears.

- 9. To search for the remove person, enter information into one (or more) of the following fields:
  - Case Last Name
  - Case First Name
  - Case ID

Page 5 of 15

10. Repeat the previous **Search** steps to **Add** a person to the Remove Person section.

**Important:** To merge, the remove person can have only one open case episode and can only be in one of the following categories: **Assessment / Investigation** or **Alternative Response Assessment.** 

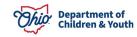

11. Click the **Search** button.

The results appear in the Case Search Results section.

12. Click the **Select** link in the appropriate row.

| Search          | Clear Form                  |              |                                         |                    |                                       |                      |
|-----------------|-----------------------------|--------------|-----------------------------------------|--------------------|---------------------------------------|----------------------|
| Search Res      | ults                        |              |                                         |                    |                                       |                      |
| esult(s) 1 to 1 | of 1 / Page 1 of 1          |              | i                                       |                    |                                       |                      |
|                 | Case Name / ID              | Case Address | Current Case Status /<br>Effective Date | Category           | Agency<br>Primary Worker              | Agency Phon<br>Email |
| elect edit      | Test, Person / Te<br>121212 | est Address  |                                         | Assess/Invest<br>F | Test County Job and<br>amily Services |                      |
|                 | View Case Members V         |              |                                         |                    |                                       |                      |

The **Retain Person** / **Remove Person** screen appears with the information populated in the remove section as shown below.

13. Click the **Compare Cases** button.

**Important:** This button compares the two cases that were searched to determine if they can be merged.

| Search C           | ase                                                  | Search Case                                                |
|--------------------|------------------------------------------------------|------------------------------------------------------------|
| Case ID:           | 123456                                               | Case ID: 121212                                            |
| Name:              | Sacwis, Susie                                        | Name: Test, Person                                         |
| Agency:            | Test County Department of Job and Family<br>Services | Agency: Test County Job and Family Services Status: Closed |
| Status:            | Closed                                               |                                                            |
| Effective<br>Date: | 11/19/2001                                           | Effective 10/24/1994<br>Date:                              |
| Category:          | Assess/Invest                                        | Category: Assess/Invest                                    |
| Address:           | Test Address                                         | Address: Test Address                                      |
| Geo Code:          |                                                      | Geo Code:                                                  |
| Phone:             |                                                      | Phone:                                                     |

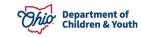

**Compare Cases** 

Switch Case IDs

#### Depending on the cases selected, the system will:

- display an error message explaining why the persons can't be merged
- display a message asking you to switch the Case IDs
- allow you to merge the persons together successfully.

## Example of a Case Merge Error Message

If the cases cannot be merged, an error message appears at the top of the screen explaining why.

- 1. If possible, correct the case merge error.
- 2. Complete the previous steps to merge the cases again.

I validation message(s) We found a few areas that need your attention:
 Invalid Merge - remove-case has more than 1 episode (2 episodes found)

**Note:** The following things can prevent cases from being merged:

- Having certain work items on a remove case
- Having previously removed certain work items from a remove case
- The retain or remove case contains converted data.

To view a complete list of work items and their effect on merging cases, see **Appendix A**.

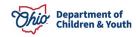

## Example of a Switch Case ID

1. To switch Case IDs, click the **Switch Case IDs** button.

**Important:** This button switches the retain case with the remove case.

2. Click the **Compare Cases** button again.

| Address: 123 Test Rd,         | Address: 345 Test Rd, |
|-------------------------------|-----------------------|
| Test Oh, 12345                | Test Oh, 12345        |
| Address                       | Address               |
| Effective Date:               | Effective Date:       |
| Phone:                        | Phone:                |
| Compare Cases Switch Case IDs |                       |

The system switches the cases to the other column.

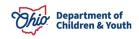

### Example of Two Cases That Can Be Merged

If the cases can be merged successfully, the **Retain Case** / **Remove Case** screen appears displaying three sections (**Case Member Comparison, Case Assignment Comparison, and Caretaker)**.

#### Important:

- The three sections are discussed in more detail below.
- In the Status fields (shown in green), the following values can appear for both remove and retain cases: N/A, Open, or Closed. If the retain case status is N/A, then the remove case must be owned by the same agency to merge the cases. If both the retain and remove case status is Open, then both cases must be owned by the same agency.

| Retain Case                                 | Remove Case                                 |
|---------------------------------------------|---------------------------------------------|
| Search Case                                 | Search Case                                 |
| Case ID: 123456                             | Case ID: 121212                             |
| Name: Sacwis, Susie                         | Name: Test, Person                          |
| Agency: Test County Children Services Board | Agency: Test County Children Services Board |
| Status: Open                                | Status: Open                                |
| Effective 04/08/2021<br>Date:               | Effective 01/05/2022<br>Date:               |
| Category: Ongoing                           | Category: Assess/Invest                     |
| Address: Test Address                       | Address: Test Address                       |
| Geo Code:                                   | Geo Code:                                   |
| Phone:                                      | Phone:                                      |

| Compare Cases Switch Case IDs  |                |                   |
|--------------------------------|----------------|-------------------|
| Case Member Comparison         |                |                   |
| Retain Case                    |                | Remove Case       |
| Active Members                 | Active Members |                   |
| 01/09/1961-Biological Daughter |                | Biological Mother |

To merge the cases, fill out the information in each of the three sections.

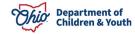

## **Case Member Comparison Section**

On the **Retain Case** / **Remove Case** screen, the **Case Member Comparison** section (**Remove Case** column) shows active case members on the remove case who are not on the retain case.

1. Click the check box next to any case members who you want to add to the retain case.

| Case Member Comparison                                 |                                                      |
|--------------------------------------------------------|------------------------------------------------------|
| Retain Case                                            | Remove Case                                          |
| Active Members                                         | Active Members                                       |
| 22222 - Test, Person 1 -01/09/1961-Biological Daughter | 55555 - Test, Person 5 -10/19/2012-Biological Mother |
| 33333- Test, Person 2 -06/07/2005-Biological Mother    | 666666 - Test, Person 6 -CASE REFERENCE PERSON       |
| 44444 - Test Person 3 -08/11/2008-Biological Mother    | 77777 - Test, Person 7 - intake 210                  |

The **Remove Person** section will list case members from the remove case, but not from the retain case. These case members will be grouped by "**Active**" or "**Inactive**" status.

For case members who have work items, their checkbox will automatically be checked and cannot be unchecked. However, you can select other case members to retain by clicking the check box next to their name.

#### Case Assignment Comparison Section

On the **Retain Case** / **Remove Case** screen, the **Case Assignment Comparison** section (**Remove Case** column) shows assigned workers on the remove case who are not on the retain case.

If an assigned worker previously created work items on the remove case, their check box will automatically be checked and cannot be unchecked. And, that worker's name will automatically appear within the **Assignment History** on the retain case.

1. Click the check box next to any assigned worker who you want to add to the retain case.

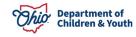

| Case Assignment Comparison |                |  |  |
|----------------------------|----------------|--|--|
| Retain Case                | Remove Case    |  |  |
|                            | Name           |  |  |
|                            | Test, Worker   |  |  |
|                            | Test, Worker 2 |  |  |

## Worker Assignment Overlap Dates

If there are any worker assignment overlaps, the system automatically adjusts the dates as shown in these examples:

#### Example 1

Retain Case = Worker has assignment from Jan 1 to Feb 12

**Remove Case** = Worker has assignment from **Feb 1** to **No End Date** (null)

After the case merge, the worker's assignment would show as beginning on Jan 1 and the end date would be removed, because the end date on the remove case was null.

#### Example 2

**Retain Case** = Worker has assignment from **Jan 1** to **Feb 12** 

**Remove Case** = Worker has assignment from **Feb 1** to **Feb 15** 

After the case merge, the retain case would show the worker was assigned beginning on Jan 1 and the system would update the end date to show Feb 15.

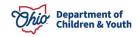

## **Caretaker Section**

On the **Retain Case** / **Remove Case** screen, the **Caretaker** section allows you to choose which primary and secondary caregivers to retain on a case.

- 1. In the **Caretaker** section, select radio button(s) in **both** the **Remove Case** and **Retain Case** sections as needed.
- 2. When complete, click the **Merge** button.

| Caretaker    |                            |
|--------------|----------------------------|
| Retain Case  | Remove Case                |
| O Primary:   | Primary: Test, Primary     |
| ○ Secondary: | Secondary: Test, Secondary |
| Merge Cancel |                            |

A message displaying **Successful** appears. This means the case merge was successful.

**Appendix B** shows what **case details** you can expect to see on the retained case after a merge is complete.

## Other General Rules about Merging Case

- If a remove case is restricted, then the retain case will be restricted (if the retain case is not already restricted).
- If the retain case status is N/A, then the remove case must be owned by the same agency to merge the cases.
- The remove case can only have one episode in order to merge the cases. N/A status is not considered an episode.
- If both the retain and remove case status is Open, then both cases must be owned by the same agency.
- If a retain case is linked to a remove case, then that link will not move to the retain case.

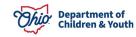

## Appendix A

This table provides a complete list of work items, specifies if their existence allows cases to merge, and mentions any limitations associated when merging a case with this work item.

| Work Item               | Merge if<br>Present? | Limitation                                                                                    |
|-------------------------|----------------------|-----------------------------------------------------------------------------------------------|
| Activity Logs           | Yes                  |                                                                                               |
| Intake                  | Yes                  |                                                                                               |
| Safety Assessment       | Yes                  |                                                                                               |
| Forms / Notices         | Yes                  |                                                                                               |
| Safety Plan             | Yes                  |                                                                                               |
| Family Assessment       | Yes                  |                                                                                               |
| Ongoing Assessment      | Yes                  |                                                                                               |
| Specialized Assessment  | Yes                  |                                                                                               |
| Law Enforcement         | Yes                  |                                                                                               |
| Justification / Waiver  | Yes                  |                                                                                               |
| Case Services           | Yes                  | Only if the retain case agency has<br>ownership of all case services<br>from the remove case. |
| Initial Removal         | No                   |                                                                                               |
| Placement Request       | No                   |                                                                                               |
| Placement               | No                   |                                                                                               |
| Visitation Plan         | Yes                  |                                                                                               |
| Case Plan               | No                   |                                                                                               |
| Case Review / SAR       | No                   |                                                                                               |
| Safety Reassessment     | Yes                  |                                                                                               |
| Independent Living Plan | No                   |                                                                                               |

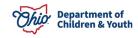

| Work Item                | Merge if<br>Present? | Limitation                               |
|--------------------------|----------------------|------------------------------------------|
| ICPC / ICAMA             | No                   |                                          |
| Case Closure             | Yes                  |                                          |
| Court                    | Yes                  | Legal Actions – Yes<br>Legal Status – No |
| Case Conference Notes    | Yes                  |                                          |
| Reunification Assessment | No                   |                                          |
| AR Case Decision         | Yes                  |                                          |

## Appendix B

This table provides a complete list of case details and specifies what occurs with each one after a successful case merge.

| Case Details    | What Occurs After a Case Merge                                                                                                    |  |
|-----------------|----------------------------------------------------------------------------------------------------|--|
| Ticklers        | All ticklers move from the remove case to the retain case                                                                                                    |  |
| Ad Hoc Ticklers | Only ad hoc ticklers associated with the assignment (that was moved from the remove case) will merge                                                                                                    |  |
| Assignment      | This is user selectable and will appear as a list of non-duplicated assignments in the retain case. Also, the assignment(s) of workers who have completed or approved work items are automatically moved.             |  |
|                 | If overlapping worker assignments exist, Ohio SACWIS adjusts the dates to include the entire date range for that worker using the dates from both the retain and remove cases. See date example in the section above. |  |
| Caretaker       | This is user selectable for both the remove and retain case. The selected caretaker(s) will move to the retain case.                                                                                                  |  |
| Case Reference  | Non-duplicated case references are moved automatically. The remove Case ID will be added as a case reference to the retain case.                                                                                      |  |

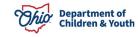

| Case Details                      | What Occurs After a Case Merge                                                                                                    |                         |
|-----------------------------------|----------------------------------------------------------------------------------------------------|-------------------------|
| Associated<br>Persons             | Non-duplicated associated persons are moved to the retain case automatically. Active date spans are adjusted as needed.                                                                                                    |                         |
| Relationships                     | Relationships from the retain case will remain on the merged case. For selected members on the remove case, non-duplicated relationships will be moved to the retain case. If a conflict exists, the retain case relationship takes priority.                                                                                                    |                         |
| Case Members<br>(Active/Inactive) | Non-duplicated case members on work items are automatically moved<br>to the retain case. Non-duplicated case members who are not on work<br>items are then presented for the user to select. Active date spans are<br>adjusted as needed. If overlap exists, the dates will be adjusted to<br>include the entire date range. The active date spans for non-duplicated<br>case members are adjusted as shown: |                         |
|                                   | Example:                                                                                                    |                         |
|                                   | Retain Case                                                                                                    |                         |
|                                   | Active Member                                                                                                    | nactive Member          |
|                                   | Jan 1 – Feb 12 F                                                                                                    | Feb 12 – no date (null) |
|                                   | Remove Case                                                                                                    |                         |
|                                   | Active Member                                                                                                    | nactive Member          |
|                                   | Feb 1 – Feb 10 F                                                                                                    | Feb 10 – no date (null) |
|                                   | For the retain case, the system would show the person as being active<br>on Jan 1 (the earliest date) and inactive on Feb 12 (the latest date).<br>There cannot be an overlap.                                                                                                    |                         |
| Linked Cases                      | Linked cases will move to the retain case with the following exception:<br>If a retain case is linked to a remove case, then that link will not<br>move to the retain case.                                                                                                    |                         |
| Visitation Plan                   | Only non-overlapping visitation plans are moved to the retain case.                                                                                                    |                         |
| All Other Work<br>Items           | Will move to the retain case.                                                                                                    |                         |

If you need additional information or assistance, please contact the Automated Systems Help Desk at <u>sacwis help\_desk@childrenandyouth.ohio.gov</u>.

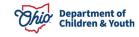